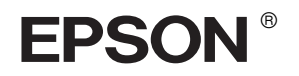

# EPSON STYLUS<sub>M</sub> PRO 10600

# *Manual de montaje y configuración*

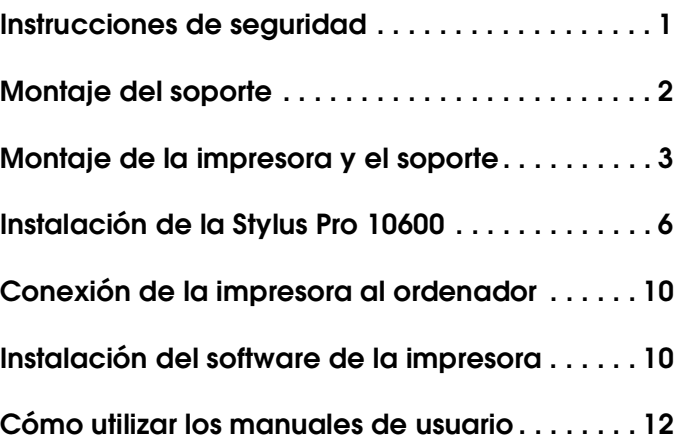

Reservados todos los derechos. Ninguna parte del presente manual puede reproducirse, almacenarse en sistemas de recuperación o transmitirse de cualquier forma o por cualquier medio, ya sea electrónico, mecánico, mediante fotocopias, grabaciones o cualquier otro sin el consentimiento previo por escrito de SEIKO EPSON CORPORATION. Este manual contiene información específica para la impresora EPSON adquirida. EPSON no se hace responsable si se utiliza la información con otras impresoras.

Ni SEIKO EPSON CORPORATION ni sus afiliados serán responsables ante el comprador de este producto ni ante terceras partes de los daños, pérdidas, costes o gastos en que pueda incurrir el comprador ni terceras partes como consecuencia de: accidente, mal uso o abuso de este producto así como tampoco de modificaciones, reparaciones o alteraciones de este producto no autorizadas o (salvo en EE.UU.) de no observar estrictamente las instrucciones de funcionamiento y mantenimiento de SEIKO EPSON CORPORATION.

SEIKO EPSON CORPORATION no se responsabiliza de los daños o problemas derivados del uso de accesorios o consumibles que no sean productos originales u homologados EPSON.

SEIKO EPSON CORPORATION no se responsabiliza de ningún daño provocado por interferencias electromagnéticas producidas al utilizar cables de interface que no sean productos originales u homologados EPSON.

EPSON es una marca comercial registrada y EPSON STYLUS son marcas comerciales de SEIKO EPSON CORPORATION.

Microsoft y Windows son marcas comerciales registradas de Microsoft Corporation.

Apple y Macintosh son marcas comerciales registradas de Apple Computer, Inc.

*Aviso general: Los nombres de otros productos utilizados en esta documentación se citan con el mero fin de su identificación y son marcas comerciales de sus propietarios respectivos. EPSON renuncia a cualquier derecho sobre esas marcas comerciales.*

Copyright © 2002 de SEIKO EPSON CORPORATION, Nagano, Japón.

# <span id="page-2-0"></span>*Instrucciones de seguridad*

## *Instrucciones de seguridad importantes*

Lea detenidamente estas instrucciones antes de usar la impresora. Además, debe seguir todas las advertencias e instrucciones señaladas en la impresora.

- ❏ No tape ni obstruya las aberturas de la carcasa de la impresora.
- ❏ No introduzca objetos por las ranuras. Procure que no se vierta líquido dentro de la impresora.
- ❏ Utilice sólo el tipo de corriente indicado en la etiqueta de la impresora.
- ❏ No use cables deteriorados ni deshilachados.
- ❏ Si utiliza un cable alargador con la impresora, asegúrese de que el amperaje total de los dispositivos conectados al alargador no supere el amperaje total de dicho cable. Además, compruebe que el amperaje total de todos los dispositivos enchufados a la toma de pared no supere el amperaje máximo de la toma de la pared.
- ❏ No intente reparar la impresora usted mismo.
- ❏ Desenchufe la impresora y póngase en contacto con un Servicio Técnico Oficial EPSON ante las siguientes situaciones:

El cable o el enchufe están estropeados; ha entrado líquido en la impresora; la impresora se ha caído o se ha dañado la carcasa; la impresora no funciona con normalidad o muestra un cambio en su rendimiento.

❏ El conector de interface (incluida la tarjeta de interface Tipo B) y el conector para el recogedor automático de papel no son LPS (fuente de alimentación no limitada).

## *Algunas precauciones*

#### *Cuando elija dónde colocar la impresora*

- ❏ Evite los lugares expuestos a cambios súbitos de temperatura y humedad. Además, mantenga la impresora alejada de la luz solar directa, de una luz fuerte y de fuentes de calor.
- ❏ Evite los lugares donde pueda sufrir golpes o vibraciones.
- ❏ No coloque la impresora en un lugar polvoriento.
- ❏ Coloque la impresora cerca de un enchufe de pared de donde sea cómodo desenchufarla.

#### *Cuando utilice la impresora*

- ❏ No introduzca la mano en la impresora ni toque los cartuchos de tinta durante la impresión.
- ❏ No desplace los cabezales de impresión con la mano, ya que podría averiar la impresora.

#### *Cuando manipule los cartuchos de tinta*

- ❏ Mantenga los cartuchos de tinta fuera del alcance de los niños y no ingiera su contenido.
- ❏ Si se mancha la piel de tinta, lávese a conciencia con agua y jabón. Si le entra tinta en los ojos, láveselos inmediatamente con agua.
- ❏ Si utiliza cartuchos de tinta UltraChrome o ColorFast, agite suavemente el cartucho antes de instalarlo para obtener los mejores resultados.

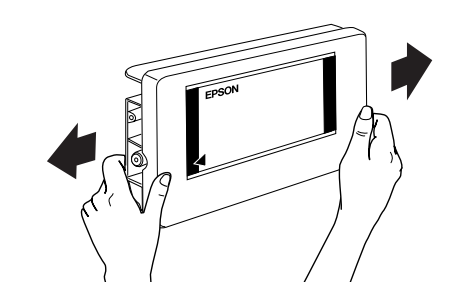

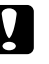

#### Precaución: *No agite los cartuchos que se hayan instalado anteriormente.*

- ❏ No utilice un cartucho de tinta si ha pasado la fecha de caducidad indicada en el envoltorio.
- ❏ Para conseguir la mejor impresión, utilice el cartucho de tinta durante los seis meses posteriores a su instalación.
- ❏ Guarde los cartuchos de tinta en un lugar fresco y oscuro.
- ❏ No desmonte los cartuchos de tinta ni trate de rellenarlos. De otra manera, podría estropear el cabezal de impresión.
- ❏ No toque el chip IC verde del lateral del cartucho de tinta. Podría afectar al funcionamiento e impresión normales.
- ❏ No toque el orificio de suministro de tinta ni sus proximidades.

## *Advertencias, precauciones y notas*

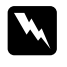

w *Las advertencias deben seguirse estrictamente para evitar daños físicos.*

Las precauciones deben seguirse para evitar *daños materiales en el equipo.*

*Las notas contienen información importante y sugerencias prácticas sobre el funcionamiento de la impresora.*

# <span id="page-3-0"></span>*Montaje del soporte*

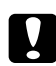

#### Precaución:

*El montaje del soporte debe ser realizado por dos personas, una a cada lado del mismo.*

1. Sujete el soporte lateral izquierdo (A) y uno de los soportes horizontales (C) como se muestra en la figura. A continuación, fije el soporte horizontal al soporte lateral con los dos tornillos de cabeza hexagonal (I) utilizando la llave hexagonal (H).

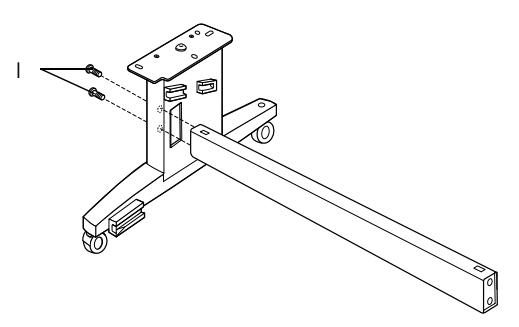

#### *Nota:*

*En un lateral del soporte horizontal, hay un adhesivo con instrucciones para instalar la cesta del papel.*

2. Consulte el paso 1 para fijar el otro soporte horizontal al soporte lateral derecho (B).

Ya está montado el soporte. Antes de instalar la cesta del papel, coloque la impresora sobre el soporte.

## <span id="page-4-0"></span>*Montaje de la impresora y el soporte*

## *Montaje de la impresora sobre el soporte*

1. Coloque el soporte delante de la impresora (K) como se muestra.

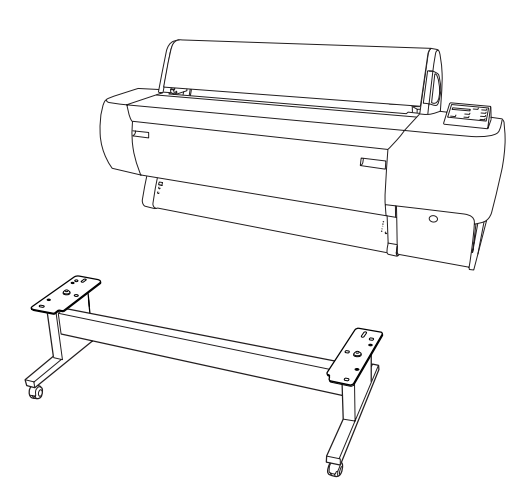

2. Bloquee las dos ruedas y extienda los dos mandos estabilizadores por debajo del soporte.

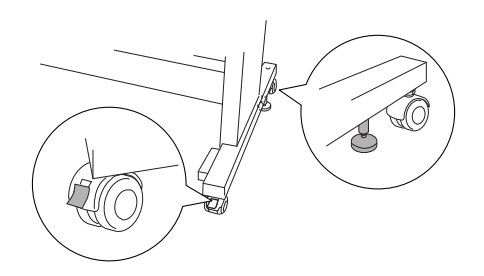

3. Levante la impresora por las ocho asas, como se muestra a continuación.

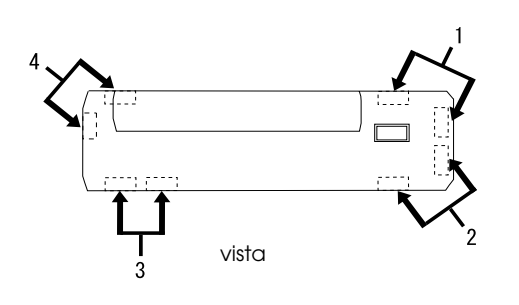

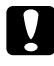

Precaución: *No intente levantar la impresora entre menos de cuatro personas.*

4. Inserte la impresora en las clavijas de guía del soporte.

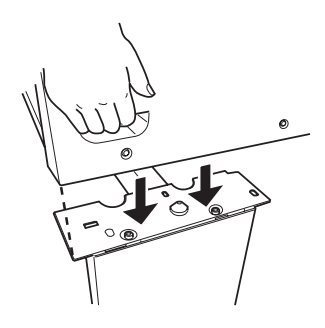

#### *Nota:*

*Cuando coloque la impresora en el soporte, debe hacer coincidir el cuadrado del extremo derecho de la impresora con el cuadrado del mismo sitio del soporte.* 

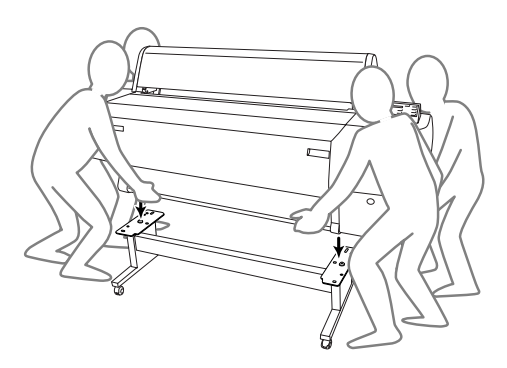

5. Atornille las dos tuercas de palomilla y las arandelas (J) en los orificios de las juntas izquierda y derecha de la cara interna del soporte y apriételas.

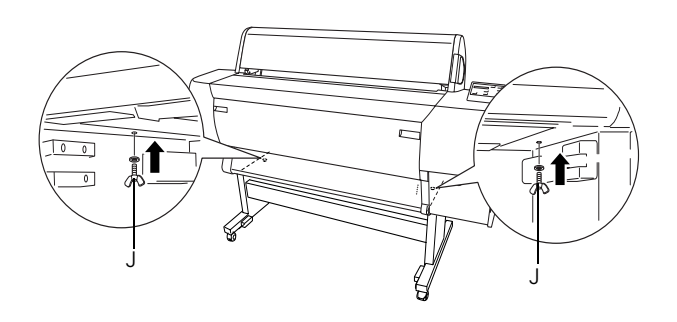

6. Libere las ruedas frontales y los mandos estabilizadores y desplace la impresora hasta el lugar donde vaya a utilizarla (a poca distancia). Después de desplazarla, bloquee las ruedas y extienda los mandos estabilizadores.

7. Retire el material de protección:

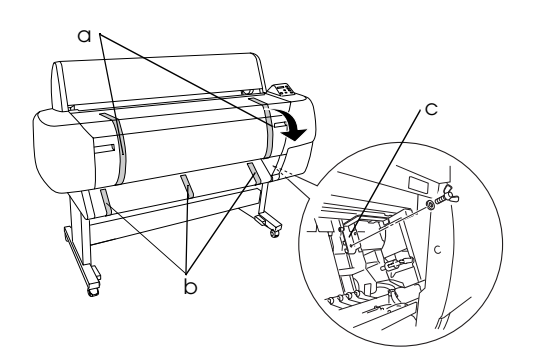

- a: de la tapa frontal (cintas).
- b: del rodillo (cintas).
- c: del lateral del compartimento del cabezal de impresión (fijando la placa metálica al interior de la tapa frontal).
- 8. Cierre la tapa frontal.

#### Precaución:

*Tenga cuidado de no pillarse los dedos al abrir o cerrar la tapa inferior.*

# *Instalación de la cesta del papel*

1. Introduzca totalmente e instale los ganchos cortos de la cesta (D) en las guías superiores situadas a la izquierda y derecha del soporte lateral.

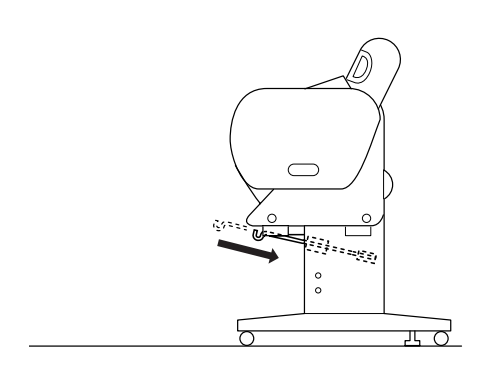

2. Del mismo modo, introduzca totalmente e instale los ganchos largos (E) en las guías inferiores.

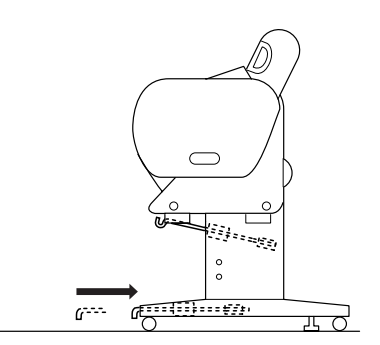

3. Colocando la cara cosida boca abajo, despliegue la cesta del papel (F) en el suelo.

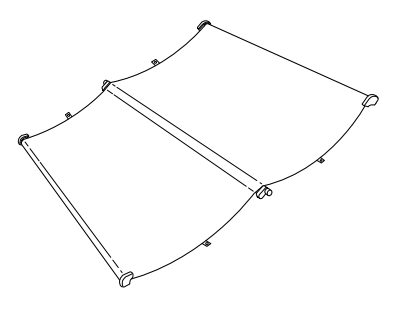

4. Mientras sujeta el eje posterior, páselo por debajo del montante horizontal. Sujete los ejes posteriores con los encajes, y gírelos una vuelta como se muestra más abajo. Después, introduzca las clavijas del montante en los agujeros situados a la izquierda y derecha del soporte lateral.

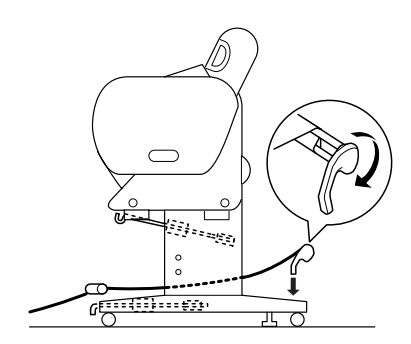

5. Deslice hacia afuera los ganchos superiores de la cesta hasta alcanzar su longitud máxima.

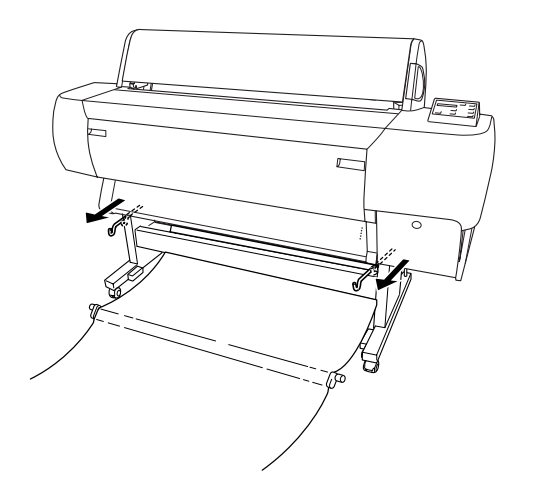

6. Enganche en la cesta los dos extremos de los ejes centrales a los ganchos superiores.

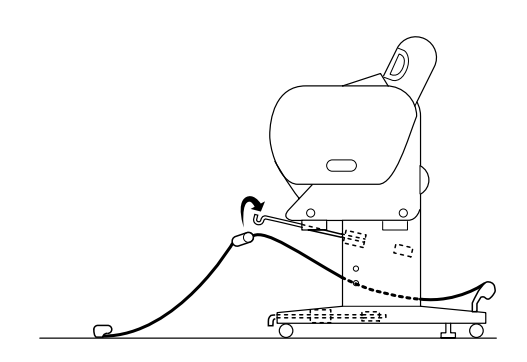

7. Sujete los ejes frontales laterales y gírelos una vuelta como se muestra a continuación.

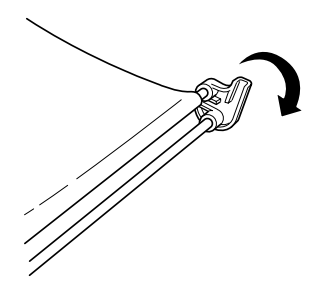

8. Extraiga al máximo los ganchos inferiores de la cesta e instale los extremos con forma de L en los zócalos de las juntas de la cara frontal.

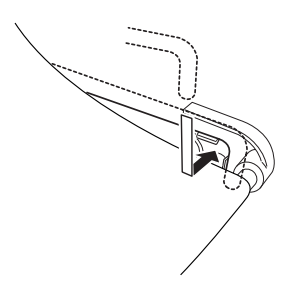

9. Enganche la tira de soporte de avance del papel (G) en el eje intermedio de la cesta del papel, de modo que quede colgando a lo largo de la superficie interna de la cesta.

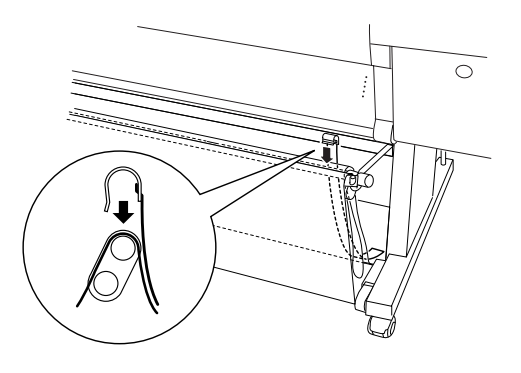

10. Coloque 10 tiras de soporte al avance del papel (G) a distancias regulares de unos 10 cm (4 pulgadas).

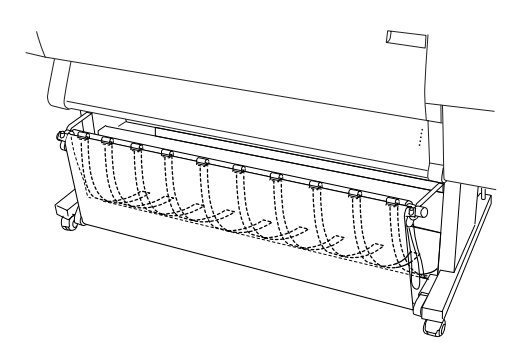

11. Coloque de nuevo los ganchos superiores e inferiores de la cesta en su posición original. 12. Enganche los aros de la cesta como se muestra más abajo para tensar el papel.

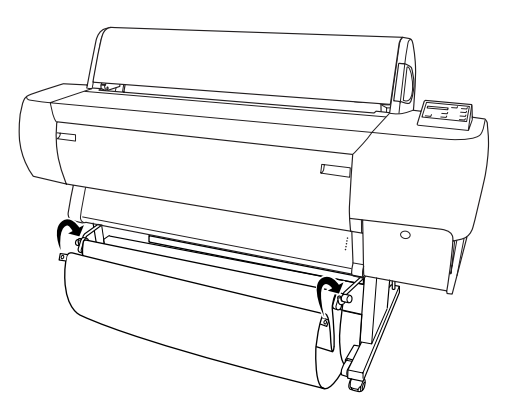

# <span id="page-7-0"></span>*Instalación de la Stylus Pro 10600*

# *Conexión del cable de alimentación*

1. Enchufe el cable de alimentación (R) a la toma de CA situada en la parte posterior de la impresora.

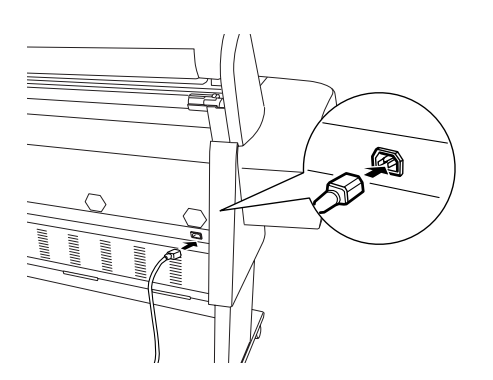

2. Instale las tres abrazaderas suministradas con la impresora y pase el cable de alimentación a través de las abrazaderas de la parte posterior de la impresora.

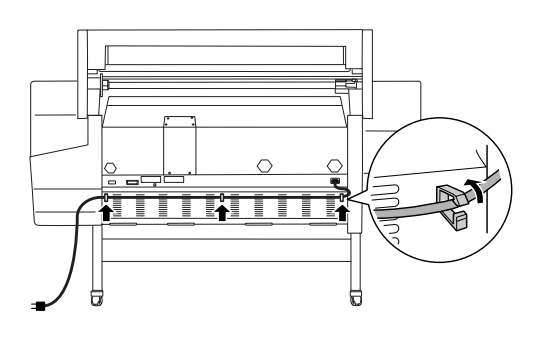

- 3. Consulte el voltaje de la impresora en la etiqueta de su parte posterior para confirmar que el voltaje requerido coincida con el de la toma de corriente que vaya a utilizar.
- 4. Enchufe el cable de alimentación a una toma de corriente con la derivación a masa correcta.

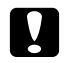

#### Precaución:

*No use una toma de corriente controlada por un temporizador automático o por un interruptor de pared. Podría apagarse accidentalmente o estropearse la impresora.*

## *Instalación de los cartuchos de tinta*

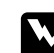

#### $Advertencia:$

*Los cartuchos de tinta son unidades herméticas. Si se utilizan de forma normal, no habrá fugas de tinta. Si se mancha las manos de tinta, láveselas a conciencia con agua y jabón. Si le entra tinta en los ojos, láveselos inmediatamente con agua.*

1. Encienda la impresora pulsando el botón Power. Al cabo de unos instantes, aparecerá el mensaje FALTA CARTUCHO en la pantalla LCD.

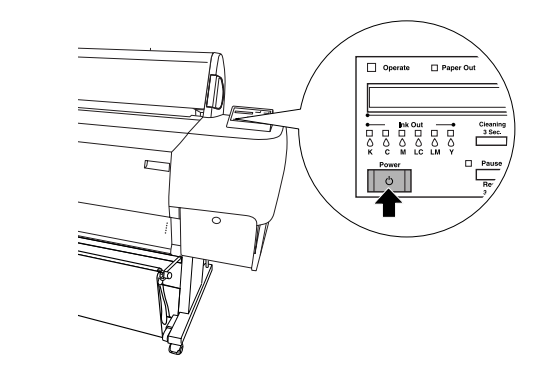

2. Presione la tapa del compartimento de la tinta para abrirla.

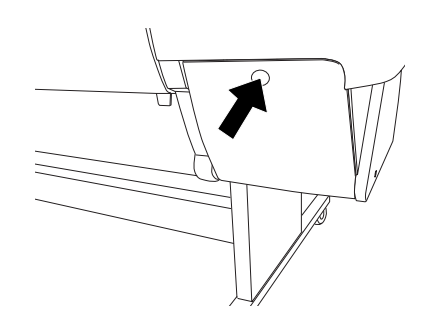

3. Coloque la etiqueta adjunta de su tipo de tinta en el interior de la tapa del compartimento de la tinta.

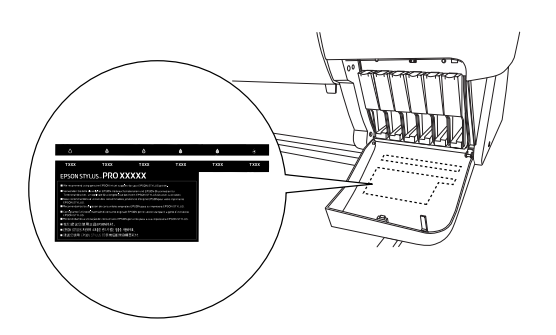

4. Empuje la parte superior de la abrazadera y tire de ella.

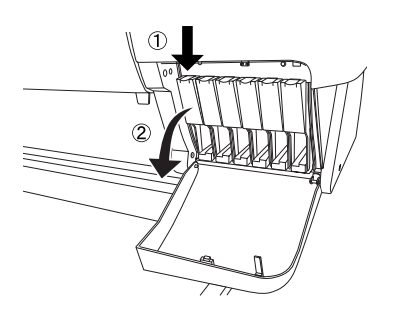

5. Extraiga un cartucho de tinta de su embalaje.

#### *Nota:*

*Si utiliza cartuchos de tinta UltraChrome o ColorFast, agite suavemente el cartucho antes de instalarlo para obtener los mejores resultados.*

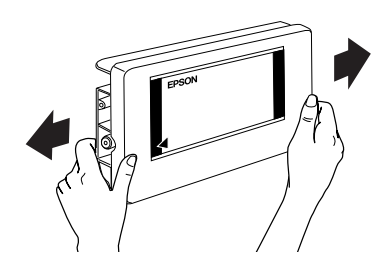

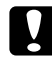

Precaución: *No agite los cartuchos que se hayan instalado anteriormente.*

6. Sujete el cartucho de tinta con la flecha del lado izquierdo, apuntando hacia la parte posterior de la impresora, e insértelo en la ranura. Asegúrese de que coincidan el color de la etiqueta del compartimento y el color del cartucho.

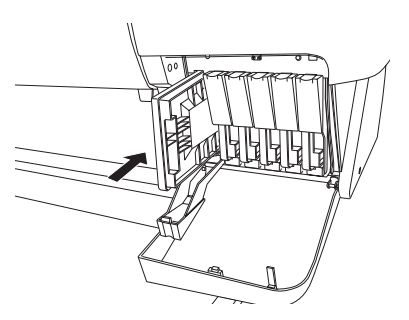

- 7. Cierre la abrazadera del cartucho hacia atrás. Confirme que se ha apagado el indicador Ink Out correspondiente. Repita los pasos 5 y 6 para los otros cinco cartuchos de color.
- 8. Cierre la tapa del compartimento de tinta.

Cuando haya instalado los seis cartuchos, la impresora empezará a cargar el sistema de suministro de tinta, y el indicador luminoso Pause estará intermitente durante unos 7 minutos. Cuando se haya terminado de cargar el sistema de suministro de tinta, el indicador Pause dejará de estar intermitente.

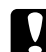

#### Precaución:

*Cuando el indicador luminoso Pause esté intermitente, no lleve a cabo ninguna de las acciones siguientes si no desea estropear la impresora:*

- ❏ *Apagar la impresora.*
- ❏ *Abrir la tapa frontal.*
- ❏ *Abrir la tapa del compartimento de tinta.*
- ❏ *Colocar la palanca del papel en la posición de liberada.*
- ❏ *Desenchufar el cable de alimentación.*

## *Carga de rollo de papel*

#### *Nota:*

*Estas instrucciones están destinadas al eje de rollo de papel (L) de 2 pulgadas. No obstante, el procedimiento para un eje de rollo de papel (M) de 3 pulgadas es exactamente igual.*

1. Deslice el tope movible hasta el extremo del eje.

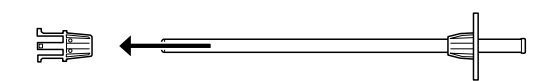

2. Coloque el rollo de papel sobre una superficie lisa para desplegarlo en la dirección mostrada. Deslice el rollo de papel dentro del eje e introdúzcalo totalmente en el tope fijo.

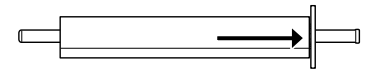

3. Deslice el tope movible dentro del eje hasta que quede encajado en el extremo del rollo de papel.

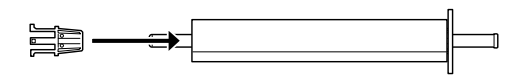

4. Abra la tapa del rollo de papel. Sujete el eje mientras coloca su extremo derecho en la abrazadera de montaje del interior de la impresora.

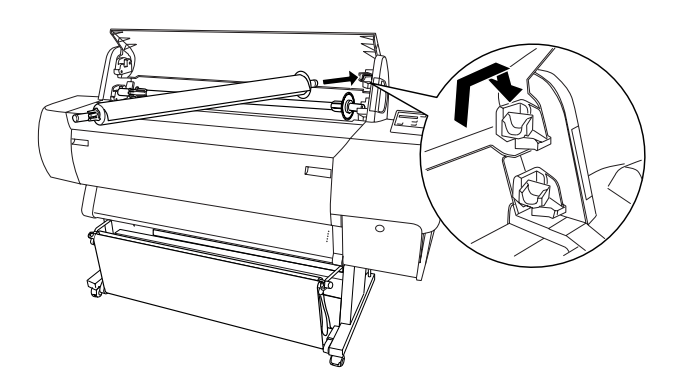

#### *Nota:*

- ❏ *El eje y las abrazaderas de montaje están marcados con colores. Coloque el eje en la abrazadera del mismo color que muestra el extremo del eje.*
- ❏ *Cuando instale dos ejes de rollo de papel en la impresora, instale el de 3 pulgadas en las abrazaderas superiores y el de 2 pulgadas en las inferiores.*
- 5. Coloque el extremo izquierdo del eje en la abrazadera de montaje izquierda del interior de la impresora.

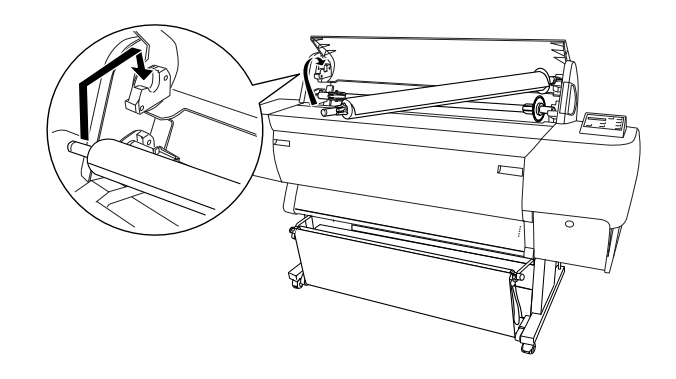

- 6. Confirme que esté encendida la impresora y pulse varias veces el botón Paper Source, hasta que se encienda el indicador Roll Auto Cut.
- 7. Coloque la palanca de papel en la posición de liberada.

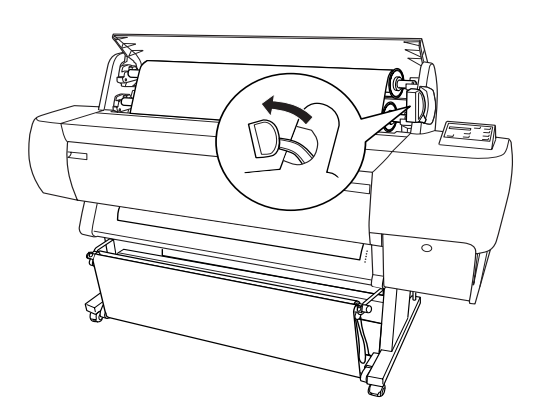

#### *Nota:*

*En la placa de instrucciones que lleva la palanca (mostrada en la siguiente ilustración), se indican los nombres de las posiciones.*

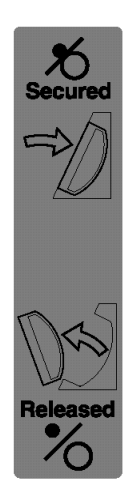

8. Introduzca el papel en la ranura de inserción de papel.

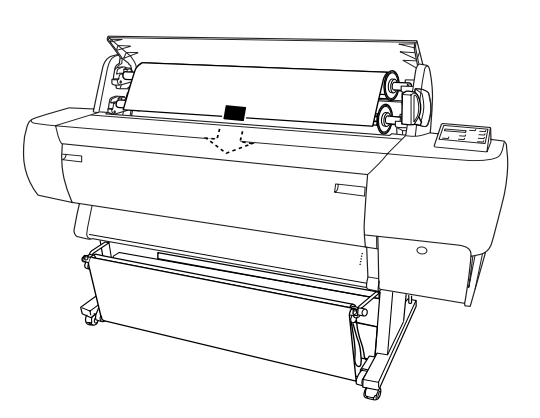

9. Empuje hacia abajo el papel, a través de la ranura de inserción, hasta que salga por debajo.

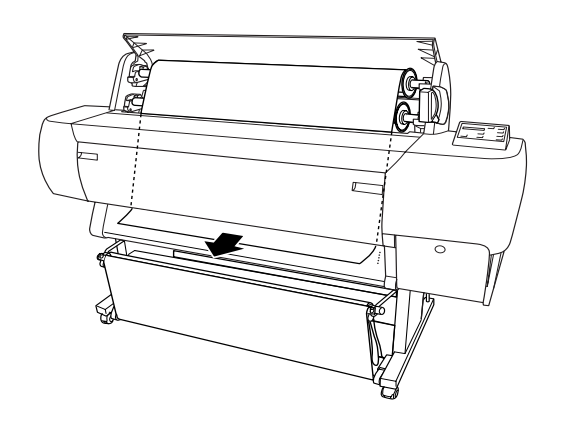

#### *Nota:*

❏ *Si no sale el rollo de papel, ajuste la intensidad de avance pulsando los botones* Paper Feed *del Panel de control. Si utiliza un papel grueso, pesado o curvado, pulse el botón* Paper Feed (+) *para aumentar la potencia. Si utiliza papel delgado o ligero, pulse el botón* Paper Feed (-) *para reducir la potencia.*

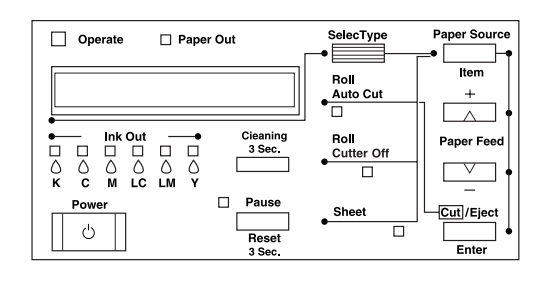

- ❏ *Si, a pesar de seguir las instrucciones arriba descritas, no sale el papel, abra la tapa frontal y tire del papel con la mano.*
- 10. Tenga sujeto el borde inferior del papel mientras gira el rollo de papel para tensarlo. Asegúrese de que el borde inferior del papel está recto y alineado con las filas de agujeros.

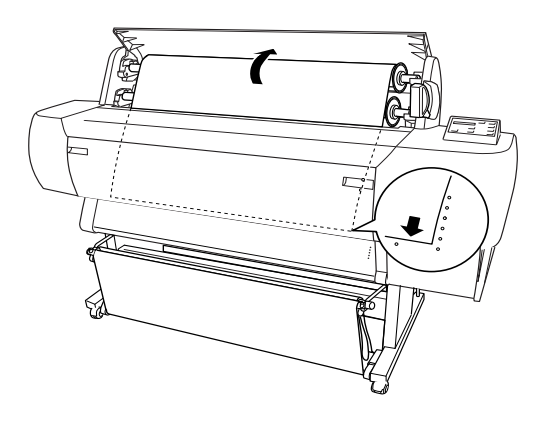

11. Coloque la palanca de papel en la posición de bloqueada y cierre la tapa del rollo de papel.

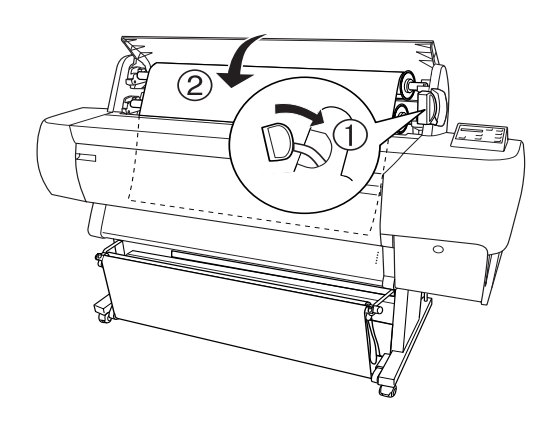

12. Pulse el botón Pause. Los cabezales de impresión se moverán y el papel avanzará automáticamente hasta la posición de impresión. Aparecerá el mensaje ACTIVA en la pantalla LCD.

#### *Nota:*

*Aunque no pulse el botón Pause, los cabezales de impresión se moverán y el papel avanzará automáticamente hasta la posición de impresión. Aparecerá el mensaje* ACTIVA *en la pantalla LCD.*

Ahora, ya puede empezar a imprimir sobre el rollo de papel. Revise los ajustes del controlador de la impresora y envíe el trabajo de impresión.

## <span id="page-11-0"></span>*Conexión de la impresora al ordenador*

## *Mediante el interface paralelo o USB incorporados*

Utilice un cable blindado de pares trenzados, o un cable blindado USB estándar.

#### *Nota:*

- ❏ *Si se utiliza un cable inadecuado o se conectan dispositivos periféricos entre la impresora y el ordenador, la conexión puede ser inestable.*
- ❏ *No se pueden conectar ordenadores con Windows 95 o NT 4.0 al interface USB de la impresora.*
- ❏ *No se pueden conectar ordenadores Macintosh al interface paralelo de la impresora.*
- ❏ *Las funciones Puerto impresora EPSON y Transferencia DMA (sólo en Windows Me, 98 y 95) del controlador de impresoras EPSON instalado no están disponibles para las conexiones USB. Sólo están disponibles con la conexión de interface paralelo. Si desea más información sobre Puerto impresora EPSON y Transferencia DMA, consulte el Manual de Referencia de su impresora.*
- 1. Confirme que están apagados tanto la impresora como el ordenador.
- 2. Conecte el cable de interface paralelo o USB a la impresora como se muestra a continuación.

Paralelo

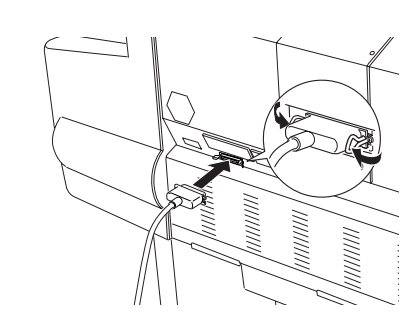

USB

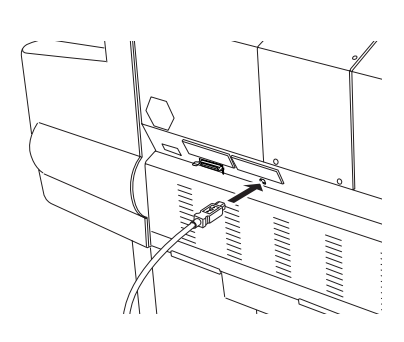

#### *Nota:*

*Si el cable tiene una conexión con derivación a masa, fije el cable con el tornillo debajo del conector.*

3. Conecte el otro extremo del cable al conector del interface paralelo o USB del ordenador.

## *Mediante el interface IEEE 1394 o Ethernet*

La tarjeta de interface IEEE 1394 y la tarjeta de interface Ethernet ya están instaladas en la impresora. Si desea utilizar la tarjeta de interface IEEE 1394, consulte ["Instalación del software de](#page-11-1)  [la impresora" on page 10](#page-11-1) en este manual. Si desea utilizar la tarjeta de interface Ethernet, consulte el *Manual del administrador*.

# <span id="page-11-1"></span>*Instalación del software de la impresora*

Después de conectar la impresora al ordenador, tiene que instalar el software incluido en el CD-ROM del software de impresora EPSON STYLUS PRO 10600 que se entrega con la impresora.

#### *Nota:*

*Cuando instale el controlador de la impresora en el ordenador, tendrá que seleccionar la impresora. Si utiliza tinta UltraChrome, seleccione EPSON Stylus Pro 10600 UC. Si utiliza tinta ColorFast, seleccione EPSON Stylus Pro 10600 CF. Si utiliza tinta de colores, seleccione EPSON Stylus Pro 10600 DYE.*

## *En Windows*

#### *Instalación en Windows*

Siga estos pasos para instalar el software de la impresora.

- 1. Compruebe que la impresora esté apagada.
- 2. Encienda el ordenador e inicie Windows.
- 3. Inserte, en la unidad de CD-ROM, el CD del driver entregado con la impresora. Aparecerá el cuadro de diálogo Instalador.
- 4. Siga las instrucciones que aparezcan en la pantalla y encienda la impresora.
- 5. Elija su impresora en la ventana y haga clic en la flecha hacia la derecha.
- 6. Haga clic en Instalar software, y luego en la flecha hacia la derecha.

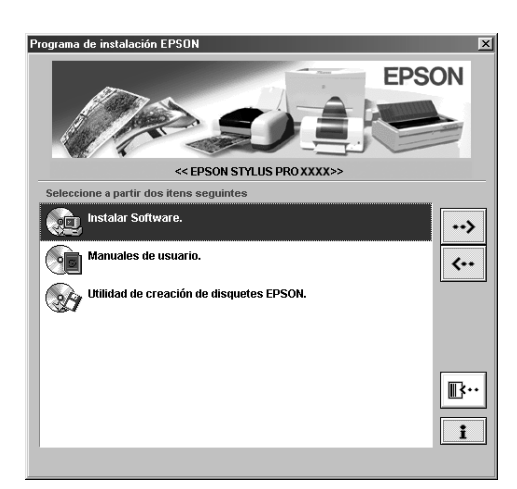

- 7. Haga clic en el botón Instalar del cuadro de diálogo que aparece para iniciar la instalación del software de la impresora.
- 8. Siga las instrucciones que aparezcan en la pantalla.

#### *Nota:*

- ❏ *En Windows, sólo está disponible IEEE 1394 para Windows Me y 2000.*
- ❏ *Si aparece un mensaje de error, significa que el controlador de la impresora o el controlador del dispositivo USB EPSON de la impresora no está bien instalado. Consulte "Solución de problemas" en el Manual de referencia on-line.*

#### *Verificación de la instalación del controlador USB o IEEE 1394 en Windows (sólo en Windows Me, 98 y 2000)*

Cuando haya terminado la instalación del software de la impresora, confirme que el controlador USB está correctamente instalado.

- 1. Haga clic en el botón Inicio, señale Configuración y haga clic en Impresoras. Compruebe que el icono de su impresora aparece en la ventana Impresora.
- 2. Haga clic en el icono de su impresora y luego en la opción Propiedades del menú Archivo.
- 3. Si es usuario del interface USB, haga clic en la ficha Detalles o Puertos y confirme que aparece EPUSBx:(EPSON Stylus Pro 10600 UC, CF o DYE) en el cuadro de lista Imprimir en el siguiente puerto.

Si es usuario del interface IEEE 1394, haga clic en la ficha Detalles o Puertos y confirme que está seleccionado EP1394\_xxx en el cuadro de lista Imprimir en el siguiente puerto.

#### *Nota:*

*Si no se muestra el puerto correcto, consulte la sección "Solución de problemas" del Manual de referencia on-line.*

# *En Macintosh*

### *Instalación en Macintosh*

Siga estos pasos para instalar el software de la impresora.

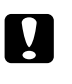

#### Precaución:

*Desactive todos los programas antivirus antes de instalar el software de la impresora.*

1. Confirme que el ordenador y la impresora estén conectados y encendidos.

- 2. Encienda el Macintosh e inserte el CD del software de la impresora -suministrado con ella- en la unidad de CD-ROM. El disco del software de la impresora EPSON se abrirá automáticamente.
- 3. Haga doble clic en el icono EPSON.

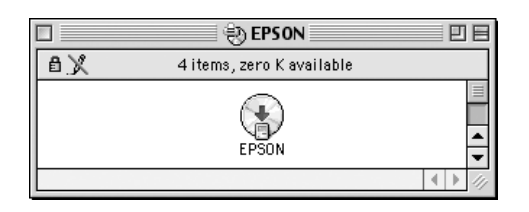

- 4. Elija su impresora en la ventana y haga clic en la flecha hacia la derecha.
- 5. Haga clic en Instalar software, y luego en la flecha hacia la derecha.

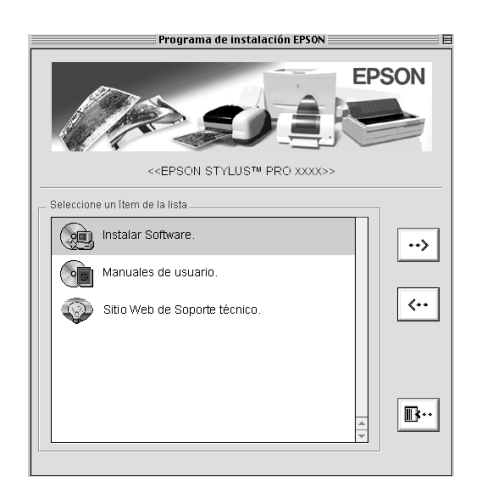

- 6. Haga clic en el botón Instalar del cuadro de diálogo que aparece para iniciar la instalación del software de la impresora.
- 7. Siga las instrucciones que aparezcan en la pantalla.

### *Uso del Selector para elegir su impresora*

Después de instalar el software de la impresora en su Macintosh, tiene que abrir el Selector y elegir su impresora. Debe seleccionar una impresora la primera vez que la use o siempre que desee cambiarla por otra. Su Macintosh siempre imprimirá con la última impresora seleccionada.

1. Elija la opción Selector del menú Apple. Luego, haga clic en el icono de su impresora y en el puerto al que está conectada.

- 2. Si es usuario del interface USB, haga clic en el icono de su impresora y en el puerto al que está conectada. Si es usuario del interface IEEE 1394, haga clic en el icono de su impresora y en el puerto FireWire al que está conectada.
- 3. Seleccione el botón de radio adecuado de Impresión background para activarla o desactivarla.

Cuando está activada la impresión background, se puede utilizar el Macintosh mientras se está preparando un documento para imprimir. Si desea usar la utilidad EPSON Monitor3 para administrar trabajos de impresión, deberá activar la impresión background.

4. Cierre el Selector.

# <span id="page-13-0"></span>*Cómo utilizar los manuales de usuario*

# *Qué hacer a continuación*

Cuando haya completado la instalación del hardware y del controlador, consulte el *Manual de referencia* para conocer con detalle las funciones de la impresora, su mantenimiento, cómo solucionar eventuales problemas, sus especificaciones técnicas y productos opcionales.

## *Cómo utilizar los manuales de usuario*

Contiene instrucciones detalladas sobre cómo utilizar la impresora y sus accesorios opcionales. Puede leer este manual directamente del CD-ROM.